# Яндекс.Мессенджер для MacOS

# Помощь

16.07.2021

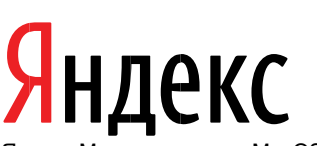

Яндекс.Мессенджер для MacOS. Помощь. Дата подготовки документа: 16.07.2021

Этот документ является составной частью технической документации Яндекса.

© 2008—2020 ООО «ЯНДЕКС». Все права защищены.

# **Предупреждение об исключительных правах и конфиденциальной информации**

Исключительные права на все результаты интеллектуальной деятельности и приравненные к ним средства индивидуализации юридических лиц, товаров, работ, услуг и предприятий, которым предоставляется правовая охрана (интеллектуальную собственность), используемые при разработке, поддержке и эксплуатации Яндекс.Мессенджера для MacOS, включая, но не ограничиваясь, программы для ЭВМ, базы данных, изображения, тексты, другие произведения, а также изобретения, полезные модели, товарные знаки, знаки обслуживания, коммерческие обозначения и фирменные наименования, принадлежат ООО «ЯНДЕКС» либо его лицензиарам. Использование результатов интеллектуальной деятельности и приравненных к ним средств индивидуализации в целях, не связанных с разработкой, поддержкой и эксплуатацией Мессенджера для MacOS, не допускается без получения предварительного согласия правообладателя. Настоящий документ содержит конфиденциальную информацию ООО «ЯНДЕКС». Использование конфиденциальной информации в целях, не связанных с разработкой, поддержкой и эксплуатацией Мессенджера компьютера, а равно как и разглашение таковой, не допускается. При этом под разглашением понимается любое действие или бездействие, в результате которых конфиденциальная информация в любой возможной форме (устной, письменной, иной форме, в том числе с использованием технических средств) становится известной третьим лицам без согласия обладателя такой информации либо вопреки трудовому или гражданско-правовому договору.

Отношения ООО «ЯНДЕКС» с лицами, привлекаемыми для разработки, поддержки и эксплуатации Мессенджера для MacOS, регулируются законодательством Российской Федерации и заключаемыми в соответствии с ним трудовыми и/или гражданскоправовыми договорами (соглашениями). Нарушение требований об охране результатов интеллектуальной деятельности и приравненных к ним средств индивидуализации, а равно как и конфиденциальной информации, влечет за собой дисциплинарную, гражданско-правовую, административную или уголовную ответственность в соответствии с законодательством Российской Федерации.

# **Контактная информация**

ООО «ЯНДЕКС» [https://www.yandex.ru](https://www.yandex.ru/) Тел.: +7 495 739 7000 Email: pr@yandex-team.ru

Главный офис: 119021, Россия, г. Москва, ул. Льва Толстого, д. 16

#### Оглавление

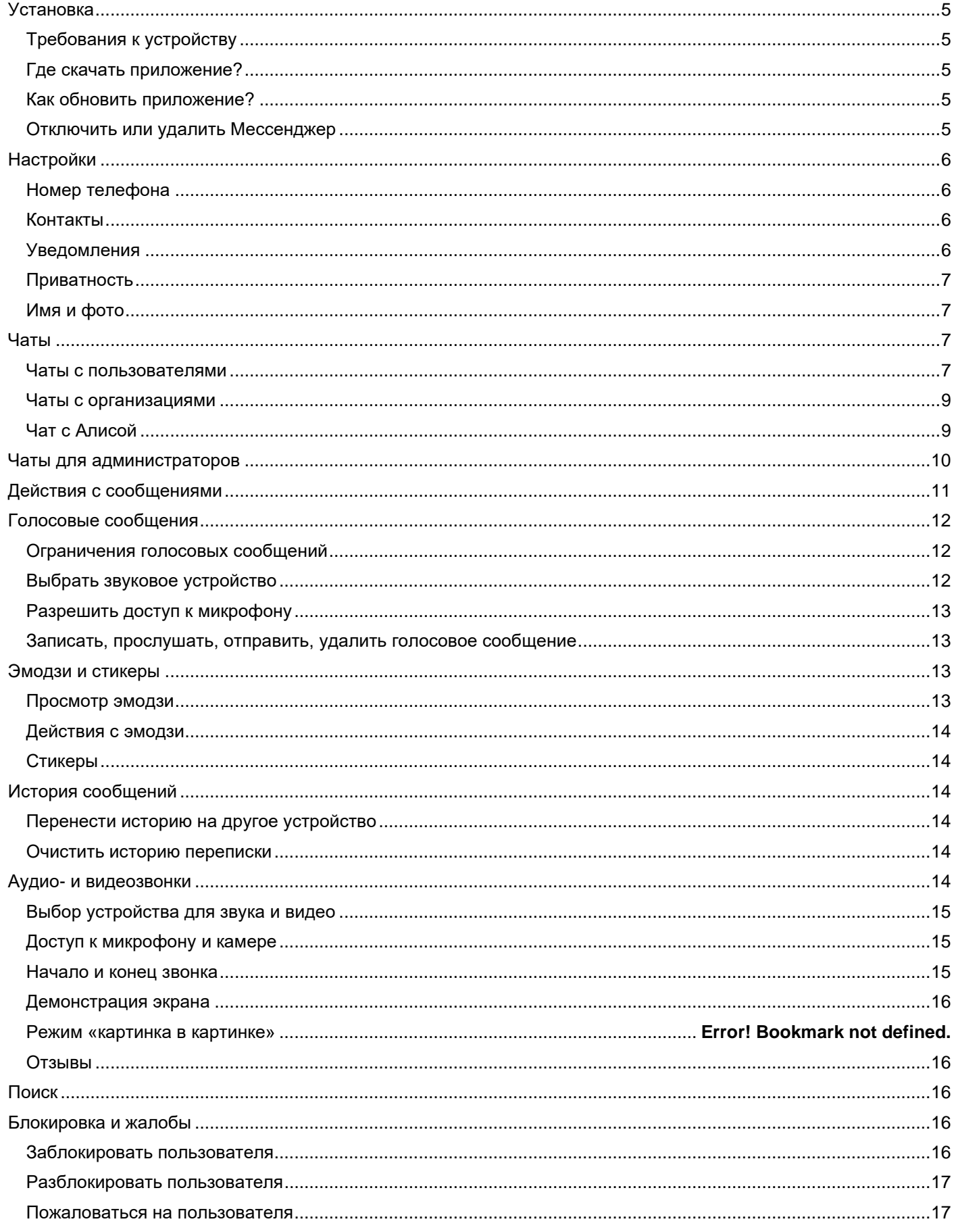

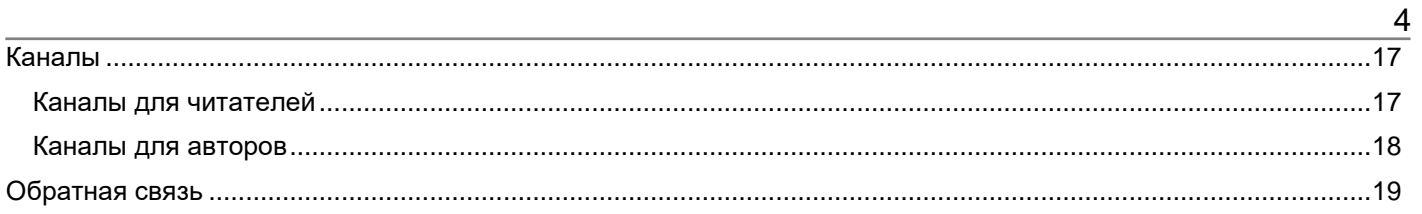

# <span id="page-4-0"></span>**Установка**

# <span id="page-4-1"></span>**Требования к устройству**

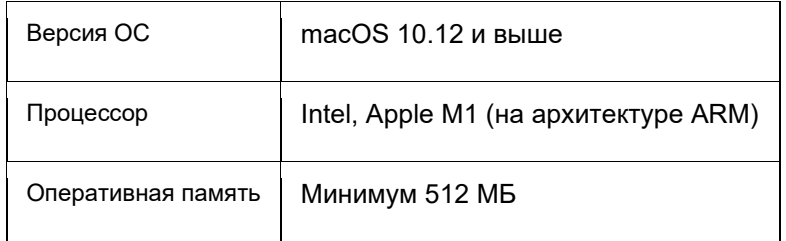

# <span id="page-4-2"></span>**Где скачать приложение?**

Яндекс.Мессенджер для MacOS доступен:

- в [приложении](https://download.messenger.yandex.ru/desktop/latest?platform=mac) Мессенджера;
- на главной странице <u>[Яндекса](https://yandex.ru/)</u> (Мессенджер открывается, если нажать на значок Яндекс ID и выбрать пункт Сообщения);
- в [Яндекс.Браузере;](https://browser.yandex.ru/)
- в [веб-версии;](https://yandex.ru/chat)
- в составе [Яндекс.Коннекта.](https://connect.yandex.ru/portal/home)

# <span id="page-4-3"></span>**Как обновить приложение?**

Яндекс.Мессенджер для MacOS обновляется автоматически.

## <span id="page-4-4"></span>**Отключить или удалить Мессенджер**

#### **Удалить приложение**

Приложение Мессенджера удаляется стандартным для устройства способом.

## **Убрать с боковой панели Яндекс.Браузера на компьютере**

Убрать Мессенджер с боковой панели нельзя, так как он встроен в Яндекс.Браузер. Но вы можете отключить [боковую панель:](https://yandex.ru/support/browser/personalization/background.html#sidebar)

- 1. В правом верхнем углу нажмите **→ Настройки**.
- 2. Откройте **Интерфейс**.
- 3. В блоке **Боковая панель** отключите опцию **Показывать боковую панель на страницах**.

## **Убрать с главной страницы Яндекса**

Откройте [настройки уведомлений](https://yandex.ru/tune/desktopnotifications) Яндекса и отключите опцию Мессенджер. Информер Мессенджера не будет отображаться на главной странице (Мессенджер открывается, если нажать на значок **Яндекс ID** и выбрать пункт **Сообщения**).

# <span id="page-5-0"></span>**Настройки**

# <span id="page-5-1"></span>**Номер телефона**

**Примечание**. Ваш номер телефона видите только вы и пользователи, у которых он записан в адресной книге.

Без подтверждения номера телефона можно просматривать и отправлять сообщения в публичных чатах и чатах с организациями. Чтобы присоединиться к чату, создать чат и использовать другие возможности сервиса, привяжите к Мессенджеру номер мобильного телефона:

- 1. Откройте в Мессенджере Настройки.
- 2. Нажмите **Привязать номер телефона**.
- 3. Введите номер и нажмите **Далее**. На номер придет код подтверждения.
- 4. Введите код и нажмите **Далее**.

Изменить привязанный номер телефона можно также в настройках приложения.

**Ограничение**. Если в Мессенджере вы используете несколько Яндекс ID, укажите для каждого свой номер телефона. Использовать один и тот же номер для разных аккаунтов нельзя.

## <span id="page-5-2"></span>**Контакты**

#### **Удалить загруженные контакты**

Контакты сохранятся в Мессенджере, даже если вы удалите их из адресной книги или запретите Мессенджеру доступ к ней. Чтобы удалить контакты из Мессенджера, над списком чатов нажмите

значок и в списке настроек выберите **Удалить синхронизированные контакты → Удалить**. Контакты пропадут только из Мессенджера, а в устройстве останутся.

# <span id="page-5-3"></span>**Уведомления**

Уведомление приходит, когда вы получаете сообщение. По умолчанию показ уведомлений включен для всех чатов. Чтобы изменить настройки:

## **Для всех чатов**

- 1. Откройте список чатов.
- 2. Нажмите  $\boldsymbol{\Sigma}$
- 3. В пункте **Получать уведомления** передвиньте ползунок:
	- o Влево чтобы запретить показ уведомлений.
	- o Вправо чтобы разрешить показ уведомлений.

## **Для отдельного чата**

- 1. Откройте чат.
- 2. В правом верхнем углу нажмите .

#### 3. Нажмите **Отключить уведомления** или **Включить уведомления**.

Если вы разрешили уведомления в настройках отдельного чата, а в общих настройках — запретили, уведомления приходить не будут.

#### <span id="page-6-0"></span>**Приватность**

Чтобы изменить настройки приватности:

- 1. Над списком чатов нажмите значок  $\boldsymbol{\mathcal{P}}$
- 2. Выберите и измените настройку:
	- o Кто может создавать приватный чат со мной.
	- o Кто может добавлять меня в чаты и каналы.
	- o Кто может мне звонить.
	- o Кто может видеть, что я в сети.
	- o Кто может найти меня в Мессенджере.

#### <span id="page-6-1"></span>**Имя и фото**

Чтобы сменить имя, перейдите на страницу [Ваше имя на сервисах Яндекса.](https://passport.yandex.ru/profile/display-name) Чтобы сменить фото в [настройках Яндекс ID,](https://passport.yandex.ru/profile) нажмите на фото и загрузите новое.

# <span id="page-6-2"></span>**Чаты**

Чтобы открыть Мессенджер, нажмите значок .

## <span id="page-6-3"></span>**Чаты с пользователями**

Создать приватный чат (с одним человеком)

- 1. В списке чатов нажмите  $\mathcal{B}_{\mathsf{unr}}$
- 2. Наберите имя человека или выберите его из списка.

Чтобы написать человеку из адресной книги, разрешите Мессенджеру доступ к [контактам.](https://yandex.ru/support/messenger/contacts.html)

#### Создать групповой чат

- 1. В списке чатов нажмите  $\mathcal{B}_{\mathsf{unr}}$   $\mathbb{Z}$
- 2. Нажмите **Новый групповой чат** и добавьте участников.

Чтобы добавить человека из адресной книги, разрешите Мессенджеру доступ к [контактам.](https://yandex.ru/support/messenger/contacts.html)

#### Отправить сообщение

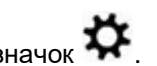

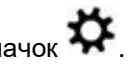

Откройте чат и введите сообщение удобным способом:

- Нажмите и продиктуйте сообщение.
- Нажмите на поле для ввода текста и наберите сообщение на клавиатуре.
- Нажмите  $\mathcal C$  и выберите документ для отправки.

#### Добавить участника

- 1. В чате нажмите **→ Информация о чате**.
- 2. Выберите пункт **Участники**.
- 3. Нажмите **Добавить участника**.

#### Пригласить пользователя

Если пользователь еще не установил Мессенджер, в строке поиска над списком контактов наберите логин или фамилию, имя, отчество пользователя, прокрутите список вниз и нажмите **Пригласить в Мессенджер**. Затем выберите, куда отправить приглашение.

#### Удалить участника

Удалить участника группового чата может только его администратор.

- 1. В чате чате нажмите **→ Информация о чате**.
- 2. Выберите пункт **Участники**.
- 3. Напротив нужного участника чате нажмите **→ Удалить из чата**.

#### Выйти из чата

В чате нажмите **→ Выйти из чата**.

#### Скрыть приватный чат

В чате нажмите **→ Скрыть чат**.

#### Очистить приватный чат

**Примечание**. Удалить историю переписки можно только из приватного чата (с одним человеком),

в групповом чате сделать это не удастся.

В чате нажмите **→ Очистить историю**.

После этого переписка у вас исчезнет (у вашего собеседника она останется), чат будет удален из общего списка. Если захотите возобновить общение, найдите контакт через [поиск.](https://yandex.ru/support/messenger/search.html#search)

#### Пожаловаться на пользователя

Вызовите контекстное меню на сообщении и выберите Пожаловаться. Пользователь, который нарушает правила сервиса, может получить блокировку в Мессенджере.

#### Закрепить чат

**Примечание**. Закрепить чат может только его администратор.

- 1. В списке чатов правой кнопкой мыши нажмите название чата.
- 2. Выберите пункт **Закрепить чат**.

#### Скопировать ссылку на чат

**Примечание**. Скопировать ссылку на чат может только его администратор.

При переходе по ссылке вы вступаете в чат автоматически.

- 1. Откройте чат.
- 2. Справа вверху нажмите **→ Информация о чате**.
- 3. Если пункт **Публичная ссылка** не включен, то включите его.
- 4. Нажмите **Скопировать ссылку**.

#### <span id="page-8-0"></span>**Чаты с организациями**

Компании, оказывающие услуги, создают и поддерживают чаты для бизнеса. В таких чатах вы можете, к примеру, заказать пиццу, получить юридическую консультацию и другие услуги.

#### Отправить сообщение

Откройте чат и введите сообщение удобным способом:

- Воспользуйтесь подсказками с готовыми фразами.
- Нажмите и продиктуйте сообщение.
	- Нажмите и наберите сообщение на экранной клавиатуре.

#### Заблокировать чат или выйти из него

Нажмите **→ Заблокировать**.

#### <span id="page-8-1"></span>**Чат с Алисой**

[Алиса](https://alice.yandex.ru/) — это голосовой помощник для решения повседневных задач. Например, она может проложить маршрут, запустить программу, включить музыку или просто поболтать с вами.

#### Начать беседу с Алисой

Откройте чат с Алисой и введите сообщение удобным способом:

- Воспользуйтесь подсказками с готовыми фразами.
- Нажмите или скажите «Слушай, Алиса» и продиктуйте сообщение.
- Нажмите и наберите сообщение на экранной клавиатуре.
- Нажмите **Q** и сделайте фото или загрузите изображение, чтобы Алиса распознала его.

#### Очистить историю

Откройте чат с Алисой и нажмите **→ Очистить историю**.

# <span id="page-9-0"></span>**Чаты для администраторов**

У администраторов групповых чатов есть возможность:

#### Добавить новых участников

- 1. Откройте нужный чат.
- 2. Справа вверху нажмите **→ Информация о чате**.
- 3. Выберите пункт **Участники**.
- 4. Нажмите **Добавить участника**.

#### Удалить участника

- 1. Откройте нужный чат.
- 2. Справа вверху нажмите **→ Информация о чате**.
- 3. Выберите пункт **Участники**.
- 4. Нажмите напротив человека, которого хотите удалить.
- 5. Нажмите **Удалить из группы** или **Удалить из чата**.

#### Добавить администратора

- 1. Откройте нужный чат.
- 2. Справа вверху нажмите **→ Информация о чате**.
- 3. Выберите пункт **Участники**.
- 4. Нажмите напротив человека, которого хотите сделать администратором.
- 5. Нажмите **Сделать администратором**.

#### Удалить администратора

- 1. Откройте нужный чат.
- 2. Справа вверху нажмите **→ Информация о чате**.
- 3. Выберите пункт **Участники**.
- 4. Нажмите и напротив администратора, которого хотите удалить.
- 5. Нажмите **Убрать из администраторов**.

#### Закрепить чат

- 1. В списке чатов нажмите на нужном правой кнопкой мыши.
- 2. Выберите пункт **Закрепить ча**т.

#### Переименовать чат и изменить описание

- 1. Откройте нужный чат.
- 2. Справа вверху нажмите **→ Информация о чате**.
- 3. Выберите пункт **Настройки чата**.
- 4. Измените название и описание.

#### Изменить права участников чата

- отправлять сообщения;
- удалять сообщения;
- отправлять важные сообщения;
- закреплять сообщения;
- добавлять новых участников;
- изменять информацию о чате.

#### Для этого:

- 1. Откройте нужный чат.
- 2. Справа вверху нажмите **→ Информация о чате**.
- 3. Выберите пункт **Настройки чата**.
- 4. Внесите изменения в разделе **Права участников**.

# <span id="page-10-0"></span>**Действия c сообщениями**

#### Отправить сообщение

- 1. Выберите чат.
- 2. Отправьте сообщение:
	- o С клавиатуры. Наберите сообщение.
	- o Голосом. Нажмите значок .
	- o Файлом. Нажмите значок и выберите файл на компьютере.

Ограничение. Лимит на пересылку файлов — 1 ГБ в месяц, каждый файл не больше 50 МБ.

3. Чтобы отправить важное сообщение, нажмите значок

#### Найти сообщение

- 1. Откройте нужный чат.
- 2. В правом верхнем углу нажмите  $Q$ .

#### Ответить с цитированием, скопировать, изменить или удалить сообщение

- 1. Вызовите контекстное меню сообщения.
- 2. Выберите **Ответить, Скопировать текст, Редактировать** или **Удалить**.

#### Переслать сообщение

- 1. Вызовите контекстное меню сообщения.
- 2. Нажмите **Переслать**.
- 3. Выберите чат, куда хотите переслать сообщение.
- 1. Вызовите контекстное меню сообщения.
- 2. Выберите **Закрепить сообщение**.

В групповом чате только администраторы могут закреплять сообщения.

#### Сохранить сообщение

- 1. Вызовите контекстное меню сообщения.
- 2. Выберите **Добавить в сохранённые**. Сообщение скопируется в чат **Сохранённые сообщения**.

#### Сделать сообщение важным

- 1. Вызовите контекстное меню сообщения.
- 2. Выберите **Сделать важным**.

Чтобы просмотреть важные сообщения:

- 1. Откройте чат.
- 2. Справа вверху нажмите **→ Информация о чате → Важные сообщения**.

# <span id="page-11-0"></span>**Голосовые сообщения**

Диктовать сообщения гораздо быстрее, чем печатать. Но слушать их не всегда удобно: ваш собеседник может быть в людном месте, рядом с шумной дорогой или громкой музыкой, или же он просто больше любит читать. В голосовых сообщениях Мессенджера объединены и скорость голосового ввода, и преимущества текста. Произнесите сообщение — и оно отправится в виде не только аудиозаписи, но и распознанного текста.

# <span id="page-11-1"></span>**Ограничения голосовых сообщений**

- Распознаются сообщения на русском языке и не длиннее 10 минут.
- Сообщение можно отправить только в чате с одним собеседником или в приватном групповом чате. Сообщения не отправляются в чатах на сервисах Яндекса.
- Сообщение нельзя переслать или процитировать.

Голосовые сообщения доступны:

- в приложении Мессенджер для компьютера [macOS;](https://download.messenger.yandex.ru/desktop/latest?platform=mac)
- в [веб-версии](https://yandex.ru/chat#/) Мессенджера на компьютере в Яндекс. Браузере, Google Chrome, Opera и Mozilla Firefox.

## <span id="page-11-2"></span>**Выбрать звуковое устройство**

- 1. Над списком чатов нажмите значок .
- 2. В блоке **Звонки** нажмите **Микрофон**.
- 3. Выберите устройство.

#### <span id="page-12-0"></span>**Приложение для компьютера**

Проверьте, что в настройках операционной системы устройства разрешен доступ к камере и микрофону.

Проверьте, есть ли у Мессенджера (в системных настройках — программа Chats) [доступ к микрофону.](https://support.apple.com/ru-ru/guide/mac-help/mchla1b1e1fe/10.15/mac/10.15)

#### **Веб-версия**

Когда вы впервые попробуете начать звонок или ответить на него, браузер запросит доступ к микрофону. Вы можете разрешить доступ сразу же или позже в настройках устройства.

[Яндекс.Браузер](https://yandex.ru/support/browser/personal-data-protection/do-not-follow.html?lang=ru#microphone)

[Google Chrome](https://support.google.com/chrome/answer/2693767?co=GENIE.Platform%3DDesktop&hl=ru)

[Mozilla Firefox](https://support.mozilla.org/ru/kb/upravlenie-razresheniyami-dlya-kamery-i-mikrofona-)

[Opera](https://help.opera.com/ru/latest/web-preferences/)

**[Safari](https://support.apple.com/ru-ru/guide/safari/ibrw7f78f7fe/mac)** 

Также проверьте, что в настройках операционной системы устройства разрешен доступ к камере и микрофону.

Проверьте, есть ли у браузера, в котором вы открываете Мессенджер [доступ к микрофону.](https://support.apple.com/ru-ru/guide/mac-help/mchla1b1e1fe/10.15/mac/10.15)

#### <span id="page-12-1"></span>**Записать, прослушать, отправить, удалить голосовое сообщение**

- Отпустите значок микрофона, и сообщение сразу будет отправлено.
- Удерживайте значок , пока над ним не отобразится значок блокировки . Проведите от К и на начись продолжится, даже если вы уберете палец с экрана. Нажмите значок чтобы завершить запись.

Теперь вы можете:

- — прослушать запись до отправки;
- — не отправлять сообщение и удалить его;
- отправить сообщение.

# <span id="page-12-2"></span>**Эмодзи и стикеры**

Эмодзи и стикеры — это картинки, которые можно отправлять в чат. С их помощью можно выразить эмоции, если слов уже недостаточно.

Оставлять эмодзи могут только авторизованные на Яндексе пользователи: один пользователь — один эмодзи на сообщение. Просмотр эмодзи доступен всем. Для добавления эмодзи необязательно быть участником чата или канала. И наоборот, поставленный эмодзи в чате или канале не сделает вас его участником.

## <span id="page-12-3"></span>**Просмотр эмодзи**

Эмодзи отображаются под сообщением, слева — наиболее популярные.

Если нажать на поставленные эмодзи, можно посмотреть их, добавить или изменить свой. Цифры — это количество реакций. Цифрой на светлом фоне отмечен ваш эмодзи, на темном — все остальные.

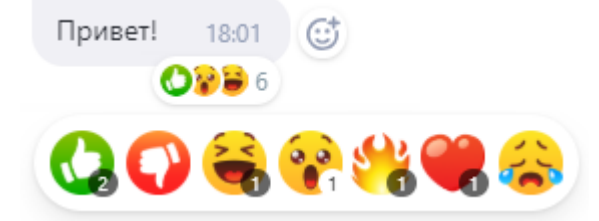

При пересылке или ответе на сообщение в цитате оригинального сообщения эмодзи не отображаются.

#### <span id="page-13-0"></span>**Действия с эмодзи**

Набор эмодзи со временем может меняться. При этом старые поставленные эмодзи не удаляются. Если вы хотите убрать свой эмодзи, которого уже нет в наборе, сначала выберите новый эмодзи, затем удалите его.

#### <span id="page-13-1"></span>**Стикеры**

Чтобы отправить стикер, нажмите значок **→ Стикеры**.

Стикеры нельзя редактировать, но можно удалять и пересылать как обычные сообщения.

# <span id="page-13-2"></span>**История сообщений**

Чтобы просмотреть историю сообщений, откройте чат и прокрутите вверх переписку либо

```
воспользуйтесь поиском по чату. В правом верхнем углу нажмите \mathbf{Q} \rightarrow \mathbf{R} поиск по чату.
```
#### <span id="page-13-3"></span>**Перенести историю на другое устройство**

Авторизуйтесь в том же аккаунте, что и на старом устройстве.

#### <span id="page-13-4"></span>**Очистить историю переписки**

**Примечание**. Удалить историю переписки можно только из приватного чата (с одним человеком), в групповом чате сделать это не удастся.

- 1. Откройте нужный чат.
- 2. Нажмите → **Очистить историю**.

После этого чат пропадет из общего списка. Чтобы вернуть его обратно, найдите чат в [поиске](https://yandex.ru/support/messenger/search.html#search) и отправьте сообщение. Учтите, что прошлые сообщения восстановить будет невозможно.

# <span id="page-13-5"></span>**Аудио- и видеозвонки**

Звонки доступны в чатах с одним собеседником:

- в приложении Мессенджер для компьютера на [macOS;](https://download.messenger.yandex.ru/desktop/latest?platform=mac)
- в [веб-версии](https://yandex.ru/chat#/) Мессенджера на компьютере в Яндекс.Браузере, Google Chrome, Opera и Mozilla Firefox.

#### <span id="page-14-0"></span>**Выбор устройства для звука и видео**

В настройках Мессенджера выберите камеру, микрофон и звуковое устройство для звонков:

- 1. Над списком чатов нажмите значок
- 2. В блоке **Звонки** нажмите **Камера, Микрофон** или **Аудио**.
- 3. Выберите устройство.

#### **Веб-версия**

В настройках Мессенджера выберите камеру, микрофон и звуковое устройство для звонков:

- 1. Над списком чатов нажмите значок
- 2. В блоке **Звонки** нажмите **Камера**, **Микрофон** или **Аудио**.
- 3. Выберите устройство.

#### <span id="page-14-1"></span>**Доступ к микрофону и камере**

Проверьте, есть ли у Мессенджера (в системных настройках — программа Chats):

- [доступ к камере;](https://support.apple.com/ru-ru/guide/mac-help/mchlf6d108da/10.15/mac/10.15)
- [доступ к микрофону.](https://support.apple.com/ru-ru/guide/mac-help/mchla1b1e1fe/10.15/mac/10.15)

#### **Веб-версия**

Когда вы впервые попробуете начать звонок или ответить на него, браузер запросит доступ к микрофону. Вы можете разрешить доступ сразу же или позже в настройках устройства.

[Яндекс.Браузер](https://yandex.ru/support/browser/personal-data-protection/do-not-follow.html?lang=ru#microphone)

[Google Chrome](https://support.google.com/chrome/answer/2693767?co=GENIE.Platform%3DDesktop&hl=ru)

[Mozilla Firefox](https://support.mozilla.org/ru/kb/upravlenie-razresheniyami-dlya-kamery-i-mikrofona-)

**[Opera](https://help.opera.com/ru/latest/web-preferences/)** 

**[Safari](https://support.apple.com/ru-ru/guide/safari/ibrw7f78f7fe/mac)** 

Также проверьте, что в настройках операционной системы устройства разрешен доступ к камере и микрофону.

Проверьте, есть ли у браузера, в котором вы открываете [Мессенджер:](https://yandex.ru/chat#/)

- [доступ к камере;](https://support.apple.com/ru-ru/guide/mac-help/mchlf6d108da/10.15/mac/10.15)
- [доступ к микрофону.](https://support.apple.com/ru-ru/guide/mac-help/mchla1b1e1fe/10.15/mac/10.15)

#### <span id="page-14-2"></span>**Начало и конец звонка**

Начните звонок одним из способов:

- В списке чатов нажмите правой кнопкой мыши на название чата. В появившемся меню выберите **Звонок** или **Видеозвонок**.
- Откройте приватный чат, вверху нажмите значок .

Чтобы ответить на звонок, нажмите кнопку . Чтобы завершить или сбросить звонок, нажмите

#### <span id="page-15-0"></span>**Демонстрация экрана**

Демонстрация работает только [в веб-версии Мессенджера](https://yandex.ru/chat#/) - в Яндекс. Браузере, Google Chrome, Opera и Mozilla Firefox. Чтобы начать демонстрацию:

- 1. В правом верхнем углу окна звонка нажмите  $\mathbb{D}$ . Если браузер запросит доступ к камере или микрофону — разрешите.
- 2. Выберите, что вы хотите показывать, и нажмите **Поделиться**. В левой части окна отобразится то, что видят ваши собеседники.
- 3. Чтобы завершить демонстрацию, в правом верхнем углу нажмите .

#### <span id="page-15-1"></span>**Отзывы**

Когда вы окончите разговор, Мессенджер предложит вам оценить звонок и поделиться его техническими характеристиками. Мы собираем их, чтобы улучшить качество звонков.

# <span id="page-15-2"></span>**Поиск**

Находите в Мессенджере людей, сообщения, картинки, чаты и каналы.

В поле **Поиск** над списком контактов начните вводить:

- Имя или логин пользователя.
- Название чата или канала.
- Фрагмент сообщения.

**Совет**. Чтобы найти сообщение в конкретном чате, в правом верхнем углу этого чата нажмите

значок и начните вводить текст.

Чтобы найти картинку в чате:

- 1. Откройте чат.
- 2. Справа вверху нажмите **→ Информация о чате.**
- 3. Прокручивайте страницу вниз.

# <span id="page-15-3"></span>**Блокировка и жалобы**

# <span id="page-15-4"></span>**Заблокировать пользователя**

Заблокируйте пользователя, если не хотите получать его сообщения и звонки.

## **Заблокировать человека из списка чатов**

- 1. В списке чатов нажмите на чат с человеком, которого хотите заблокировать.
- 2. На экране чата еще раз нажмите на имя человека.

3. Нажмите **Заблокировать**.

#### **Заблокировать человека из списка Ваши друзья и знакомые**

- 1. Нажмите на имя человека, которого хотите заблокировать.
- 2. На экране чата еще раз нажмите на имя человека.
- 3. Нажмите **Заблокировать**.

#### <span id="page-16-0"></span>**Разблокировать пользователя**

- 1. Нажмите → **Заблокированные пользователи**.
- 2. Напротив имени пользователя нажмите кнопку **Разблокировать**.

#### <span id="page-16-1"></span>**Пожаловаться на пользователя**

Пожалуйтесь на человека, чат или канал, который отправляет спам или неуместные на ваш взгляд материалы:

- 1. В списке чатов выберите чат, на который хотите отправить жалобу.
- 2. На экране чата еще раз нажмите на название канала или имя человека.
- 3. Нажмите **Пожаловаться** и выберите тему жалобы.

Пользователь, который нарушает правила сервиса, может получить блокировку в Мессенджере.

# <span id="page-16-2"></span>**Каналы**

Любой пользователь Мессенджера может создать канал. [Авторы](https://yandex.ru/support/messenger/channels-author.html) каналов публикуют для широкой аудитории небольшие текстовые записи. [Подписчики](https://yandex.ru/support/messenger/channels.html) получают push-уведомления о новых записях.

Особенности каналов в Мессенджере:

- Чтобы читать их, необязательно устанавливать Мессенджер: каналы доступны на [главной Яндекса,](https://yandex.ru/) в приложении Яндекса и Яндекс.Браузере.
- Мы бесплатно [рекомендуем](https://yandex.ru/support/messenger/recommend-channels.html) интересные каналы в блоке Популярные каналы в Мессенджере.

#### <span id="page-16-3"></span>**Каналы для читателей**

#### **Подписаться на канал**

Подпишитесь на каналы, чтобы получать уведомления о новых постах и не пропустить интересную информацию:

- 1. Выберите канал в блоке **Популярные каналы** в Мессенджере.
- 2. Справа от названия канала нажмите значок  $+$ .

Если вы хотите сначала ознакомиться с публикациями канала:

- 1. Нажмите на название канала.
- 2. Нажмите кнопку **Подписаться**.

#### **Отписаться от канала**

- 1. Выберите канал.
- 2. В правом верхнем углу нажмите **→ Отписаться**.

#### **Скопировать ссылку на канал**

- 1. Откройте канал в Мессенджере.
- 2. В окне чата нажмите **→ Показать информацию**.
- 3. Нажмите **Скопировать ссылку**. Сохраните или отправьте знакомым, чтобы рассказать о канале.

#### <span id="page-17-0"></span>**Каналы для авторов**

#### **Cоздать канал**

- 1. Откройте Мессенджер.
- 2. Нажмите <sup>12</sup> → **Новый канал**. Если хотите, чтобы канал попал в <u>[программу рекомендаций,](https://yandex.ru/support/messenger/recommend-channels.html)</u> отметьте, что он публичный, и заполните описание.

#### **Добавить запись в канал**

Записи в каналах должны соответствовать [требованиям сервиса.](https://yandex.ru/support/messenger/rules-channels.html)

Публикуйте записи везде, где удобно: на [главной Яндекса,](https://yandex.ru/) в [веб-версии](https://yandex.ru/chat%23/) или [приложении Мессенджера,](https://mobile.yandex.ru/apps/chats/) а также через приложения, куда он встроен: [Яндекс.Браузер,](https://browser.yandex.ru/) [приложение Яндекс.](https://mobile.yandex.ru/apps/android/search/)

В запись можно добавить:

- Текст с [форматированием](https://yandex.ru/support/messenger/formatting.html) или без (максимальный размер текста 4096 символов).
- Картинки, файлы.
- Стикеры.
- Ссылки на сайты или [Турбо-страницы.](https://yandex.ru/dev/turbo/doc/concepts/index-docpage/)

**Примечание**. В публикациях вы можете приглашать пользователей подписаться на канал. Разрешается публиковать ссылки на другие ваши каналы, например в Дзене.

#### **Пригласить знакомых подписаться на канал**

Созданный канал видите только вы. Чтобы пригласить друзей и знакомых:

- 1. В Мессенджере откройте канал.
- 2. Нажмите **→ Информация о чате**.
- 3. Нажмите **Скопировать ссылку** и отправьте ее другу.

Перейдя по ссылке, пользователь станет подписчиком канала.

#### **Сделать канал публичным**

Публичный канал участвует в [программе рекомендаций](https://yandex.ru/support/messenger/recommend-channels.html#recommend-channels) и его можно найти через поиск. Это позволяет привлечь новых читателей. Вы можете сделать канал публичным:

#### **После создания в настройках**

- 1. Нажмите **→ Информация о чате → Настройки канала**.
- 2. Включите опцию **Публичный канал**.
- 3. Нажмите **Сохранить**.

### **При создании**

- 1. Нажмите <sup>12</sup> → **Новый канал**.
- 2. Включите опцию **Публичный канал**.

**Примечание**. Рекомендуем делать канал публичным после создания канала, так как для успешного прохождения модерации требуется не менее пяти публикаций на канале.

# <span id="page-18-0"></span>**Обратная связь**

Если у вас есть проблема или пожелания по функциональности и работе браузера, напишите нам со [страницы поддержки](https://yandex.ru/support/messenger/feedback.html).

Опишите все свои действия по шагам. По возможности сделайте [скриншот.](https://yandex.ru/support/common/troubleshooting/screenshot.html) Это поможет специалистам службы поддержки быстрее разобраться в ситуации.